## **Pro/Animation**

Animation is used to visualize the motion of a mechanism or a mechanical assembly in operation. Pro/Animation is carried out by coordinating the components of an animation sequence and playing back the animation.

- 1. Starting Animation
	- a) Start Pro/E and open **Tutorial 2b.asm** assembly
	- b) Click **Applications > Animation.** The screen will change with the important addition of an area below the main graphics window as shown in figure 1.<br> **EX ASINO0D2** (Active) - Pro/ENGINEER Education Edition

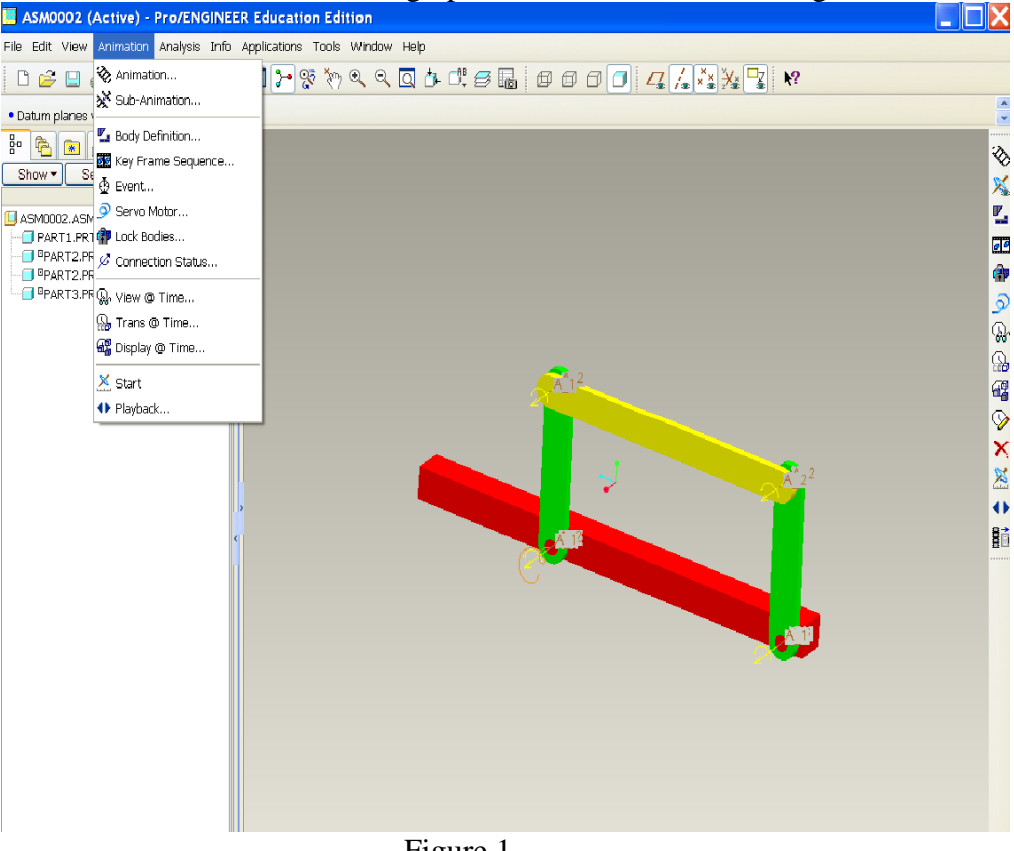

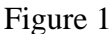

c) Click **Animation > Animation** or  $\hat{\mathcal{L}}$  on the toolbar to create a new animation. The animation dialog box opens as shown in figure 2. Accept default and click close.

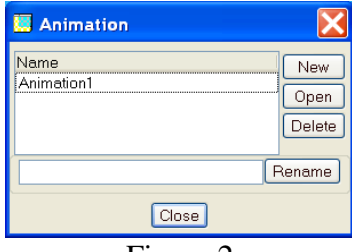

Figure 2

2. Creating the motion sequence:

a) Click Drag icon and the Drag dialog box opens as shown in figure 3. Press

the camera icon to create Snapshot1. Select a point on part3 by clicking with the left mouse and move to specific positions, and then take snapshots as shown in figure4. We have just defined 5 events that need to be turned into an animation.

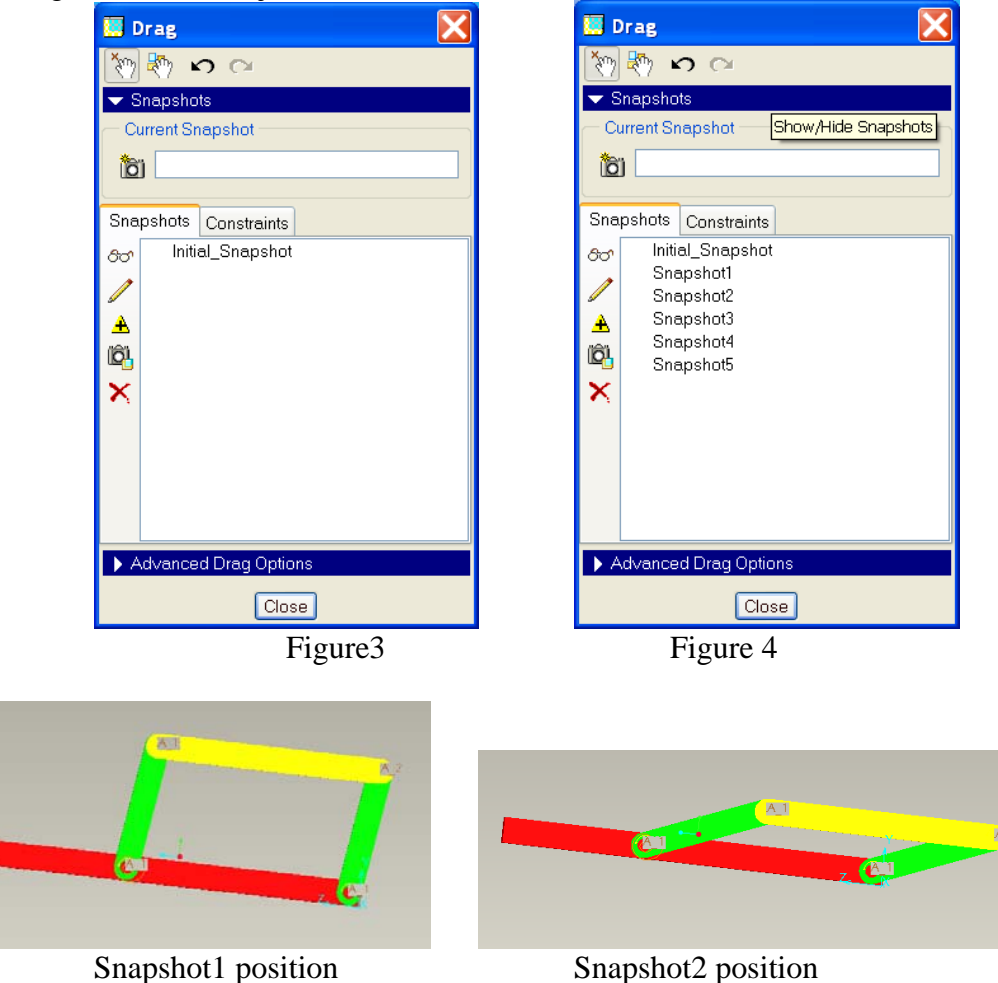

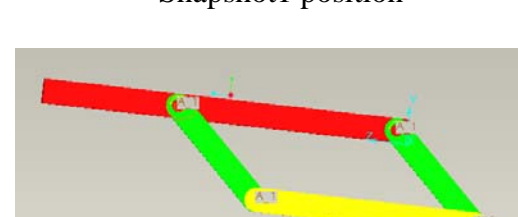

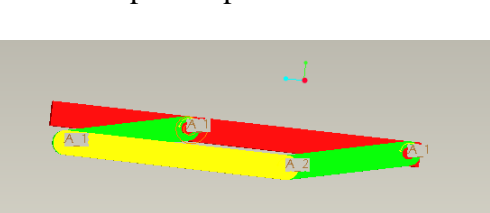

Snapshot3 position Snapshot4 position

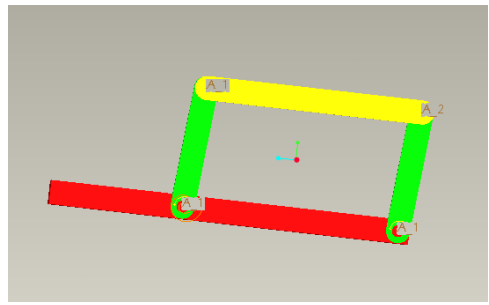

Snapshot5 position

b) Click on the toolbar or Animation > Key Frame Sequence. The Key Frame Sequence dialog appears as shown in figure 5. Type Tutorial2b in the name field. Below Key Frame Snapshot1 should be listed and time 0.000. In the dialog press  $\overrightarrow{+}$  to add this Snapshot1 to the animation. Then select Snapshot2 from the list and change the time to 2 and press  $\overline{\textbf{a}}$  again. Add Snapshot2,3,4,5 to the animation. Design Animation interpolates between these key frames to produce a smooth animation.

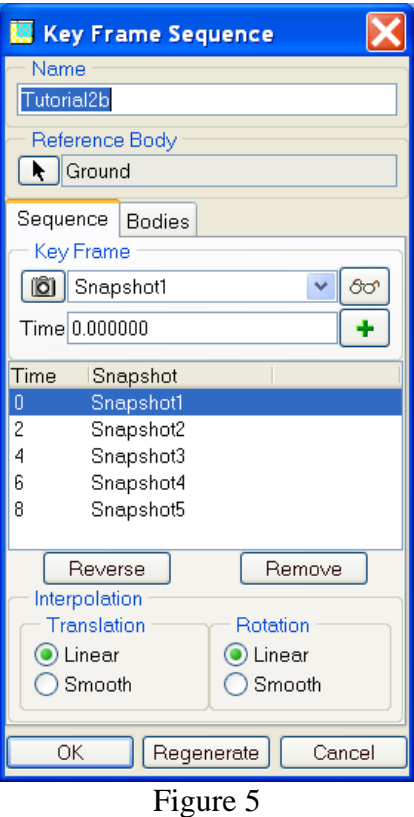

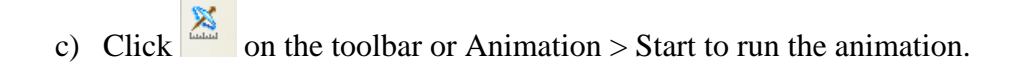

- 3. Saving and Viewing Results
	- a) Click  $\leftrightarrow$  on the toolbar or **Animation > Playback** to run the animation and view results. The Animate dialog box open as shown in figure 6

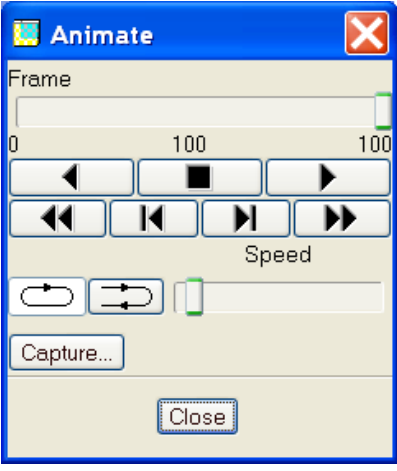

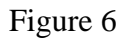

b) Click  $\bullet$  to play or click Capture to save animation file as shown in figure 7.

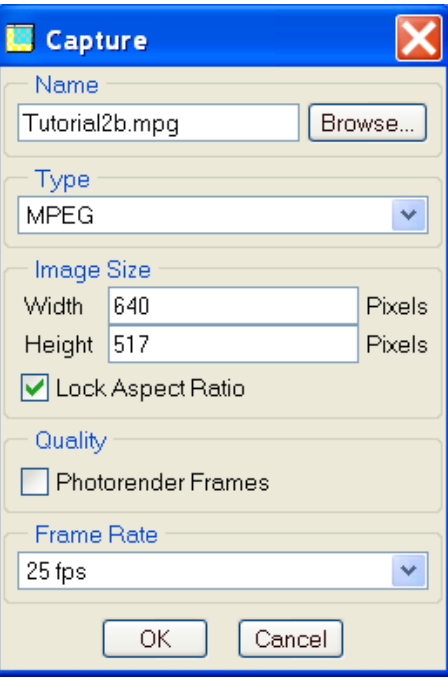

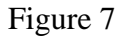

c) Click to view animated simulation tutorial2b.mpg